**Liebe Teilnehmer/innen, auf den folgenden Seiten finden Sie die Erläuterungen für den Zugang zu unserem E-Learning Modul** "Farbe und Raum".

**Um Ihnen einen einfachen Zugang ohne Registrierung zu ermöglichen, haben wir für Sie einen Testzugang eingerichtet.** 

**Hat Ihnen das Modul gefallen? Wie beurteilen Sie das Thema E-Learning allgemein? Bitte geben Sie uns am Ende Ihre Rückmeldung, indem Sie an unserer kurzen Umfrage teilnehmen unter:**

**<https://de.research.net/r/zimt-elearning>**

**Alternativ können Sie auch unseren QR Code nutzen.**

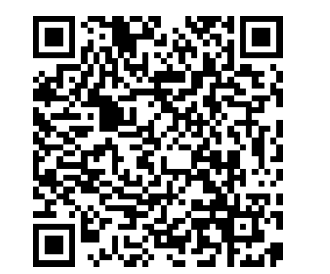

**Danke und viel Vergnügen wünscht Ihr ZIMT-Team.** 

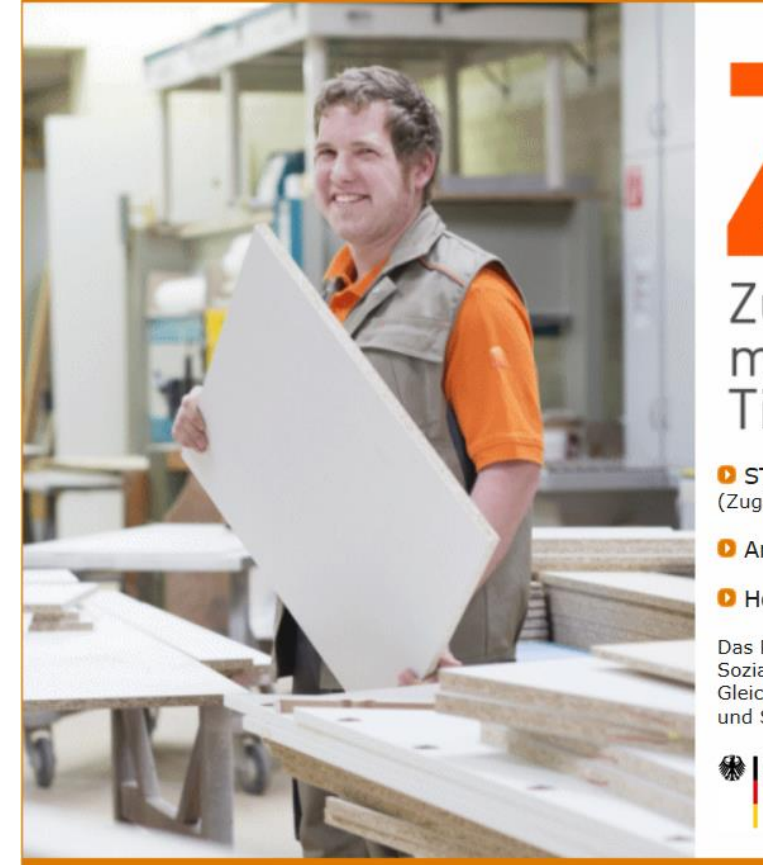

# Zukunfts - Initiative modernes Tischlerhandwerk

**O STARTEN** (Zugang zum LMS nur mit Login möglich.)

**O** Anfrage zur Registrierung

**O** Homepage ZIMT

Das Projekt »ZIMT« wird im Rahmen der ESF-Sozialpartnerrichtlinie "Fachkräfte sichern: weiter bilden und Gleichstellung fördern" durch das Bundesministerium für Arbeit und Soziales und den Europäischen Sozialfonds gefördert.

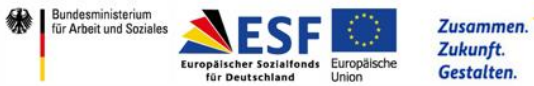

#### **Startseite ZIMT E-Learning Modul:**

## **1) Rufen Sie folgenden Link auf:<http://zimt.anova.de/index.jsp> 2) Klicken Sie "Starten"**

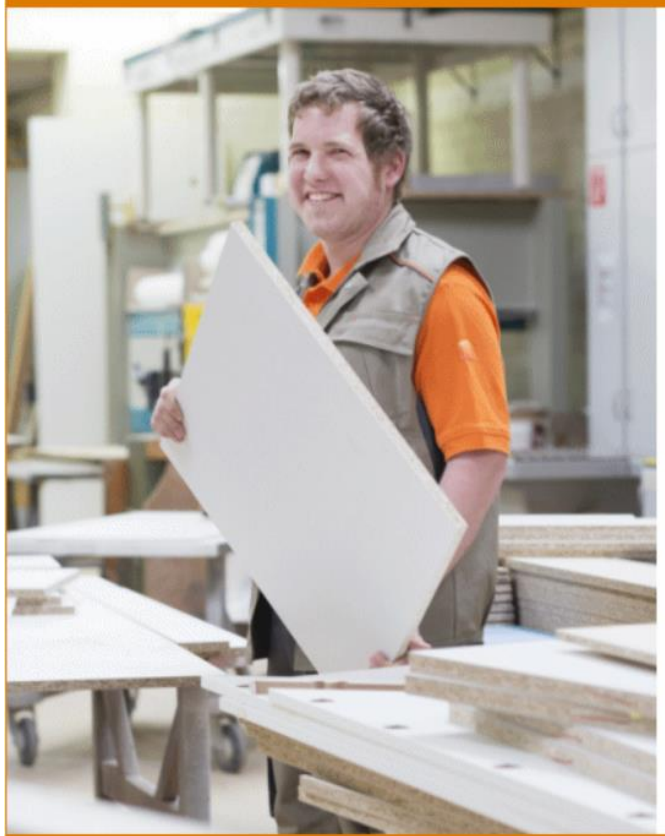

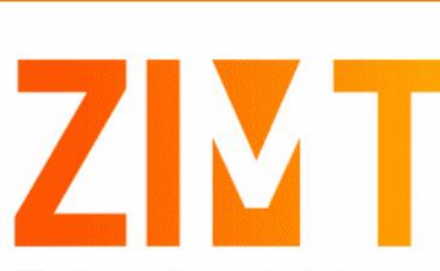

#### Zukunfts - Initiative modernes Tischlerhandwerk

**O STARTEN** (Zugang zum LMS nur mit Login möglich.)

**O** Anfrage zur Registrierung

**O** Homepage ZIMT

Das Projekt »ZIMT« wird im Rahmen der ESF-Sozialpartnerrichtlinie "Fachkräfte sichern: weiter bilden und Gleichstellung fördern" durch das Bundesministerium für Arbeit und Soziales und den Europäischen Sozialfonds gefördert.

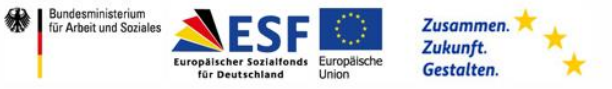

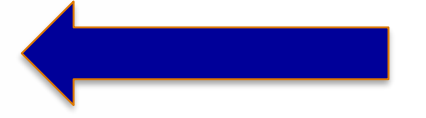

#### **Login-Seite ZIMT E-Learning Modul: 3) Tragen Sie die Login-Daten für den Testzugang ein**

[Startseite] [Login] [Impressum] [DSB]

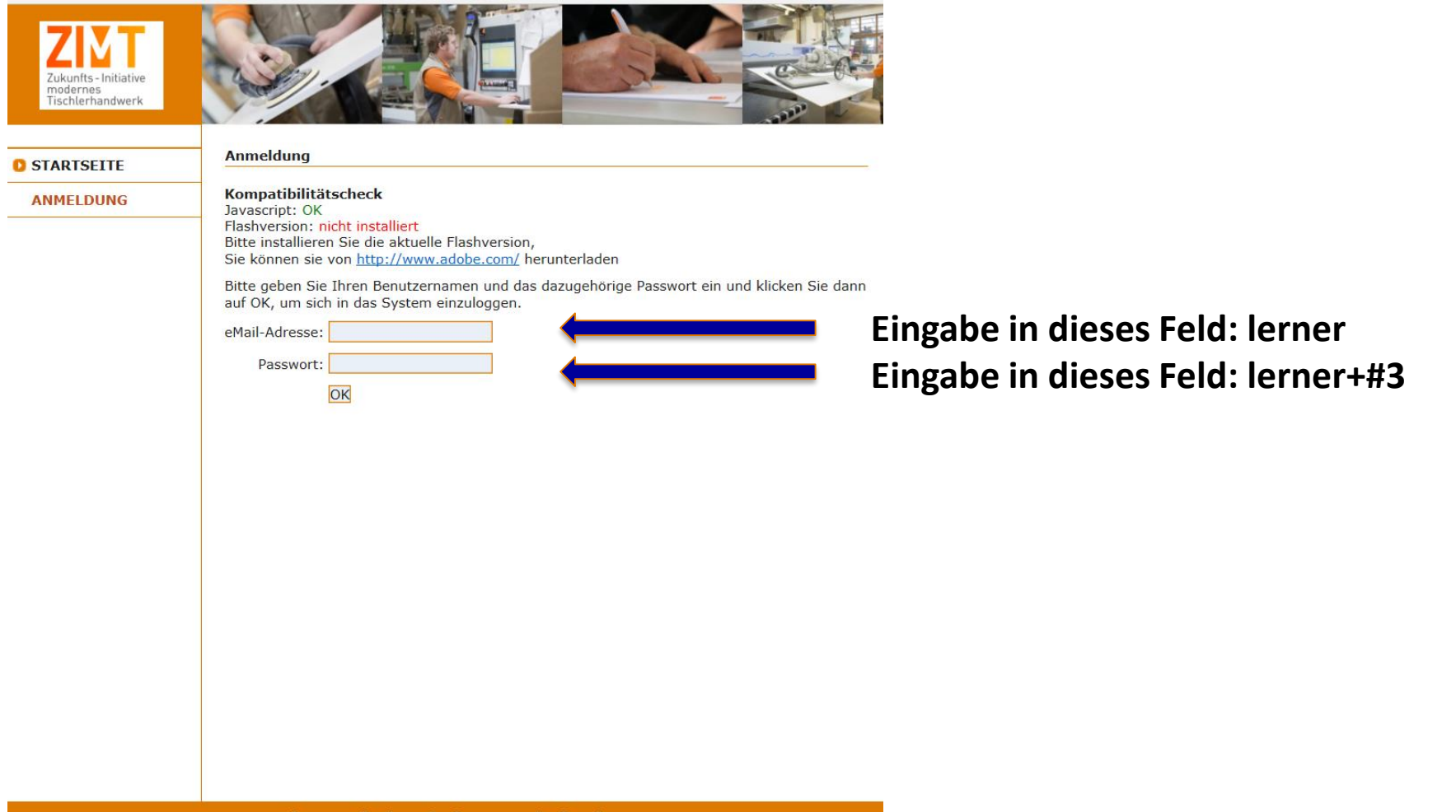

#### **4) Klicken Sie auf Grundwissen**

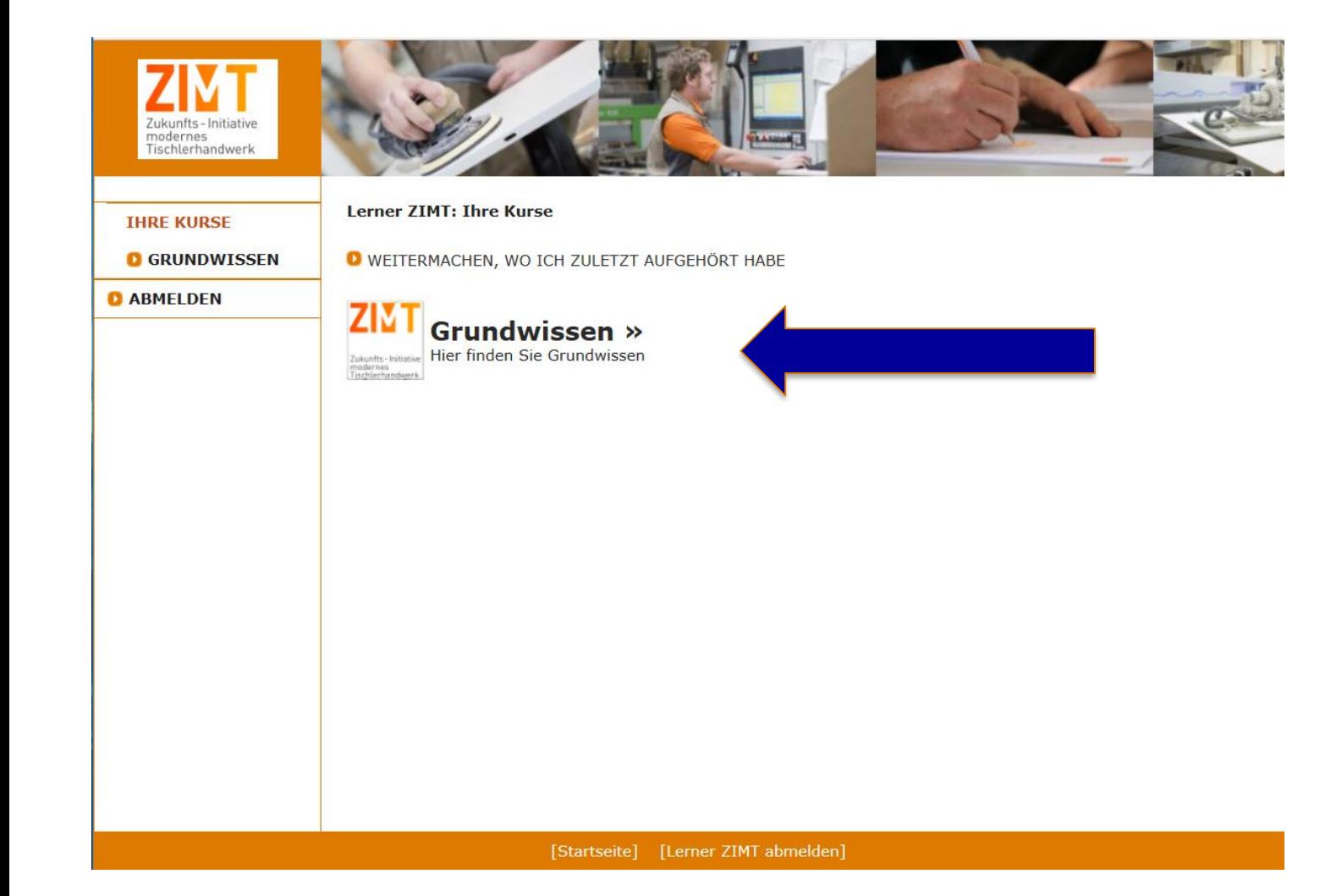

#### **5) Klicken Sie auf ZIMT**

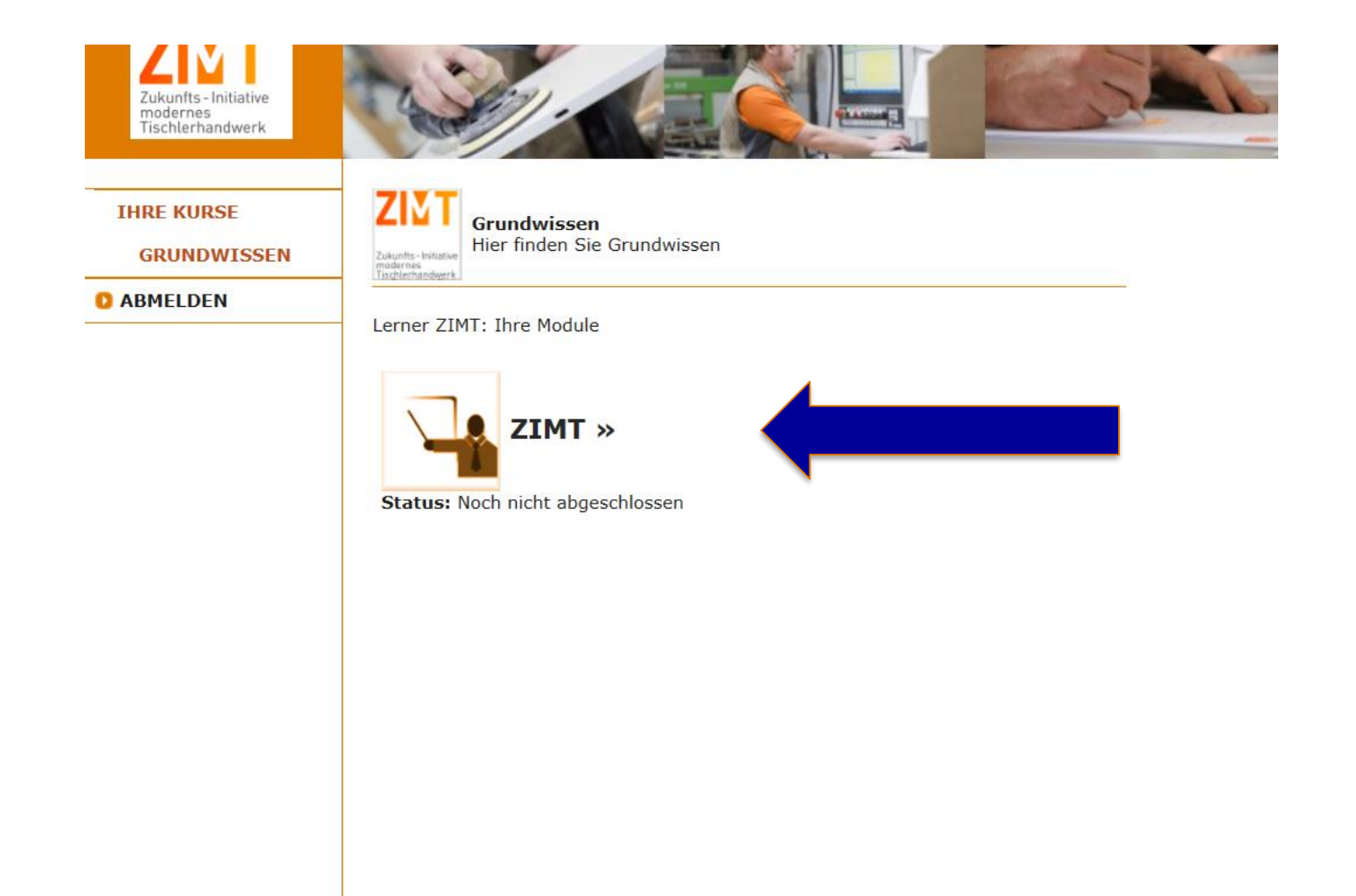

[Startseite] [Lerner ZIMT abmelden]

### **6) Klicken Sie auf Launch 7) Klicken Sie auf Restart** (beim Testzugang starten Sie immer neu) **8) Viel Spaß**

 $\mathfrak{S}$ 

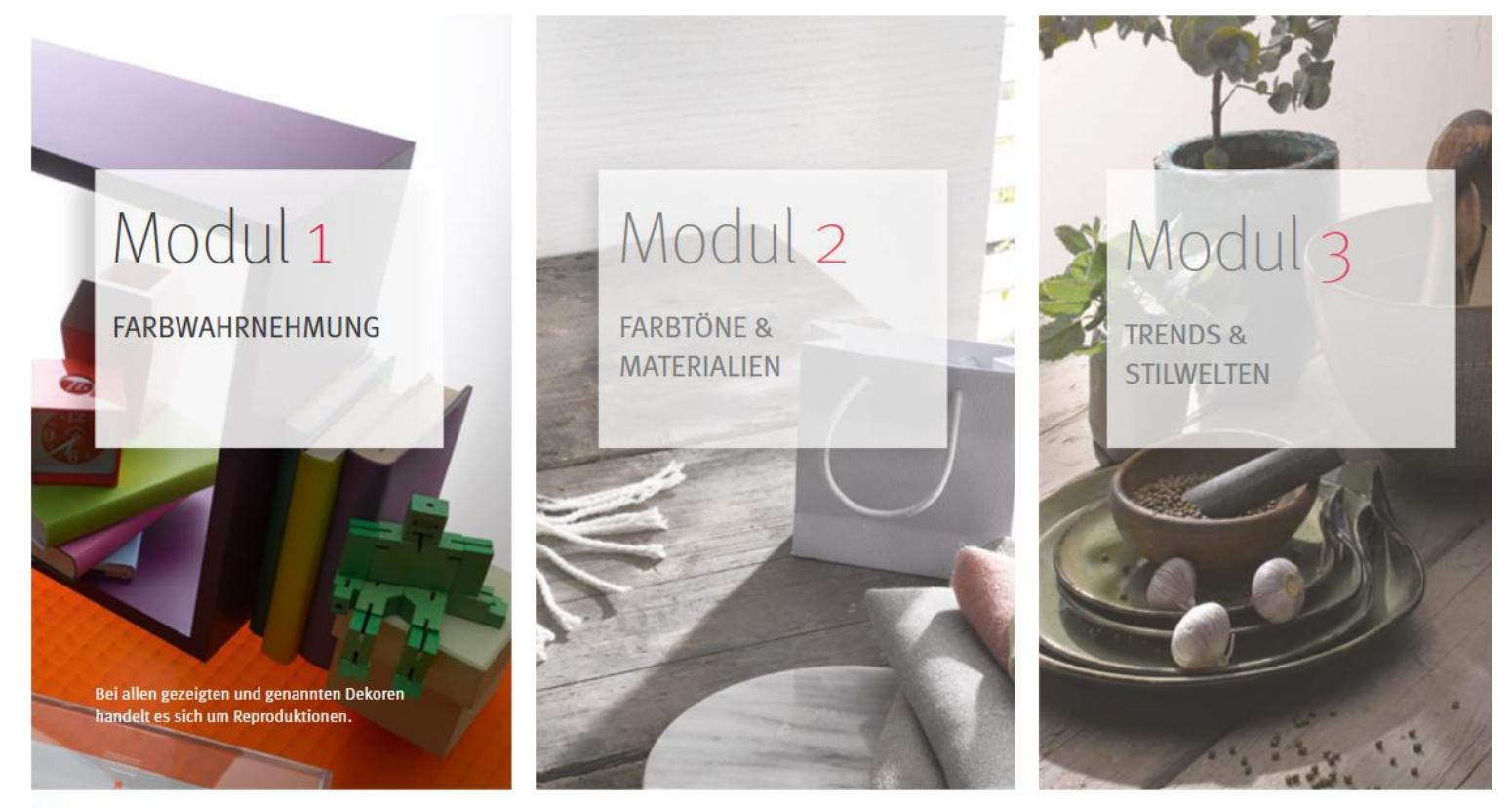

**K** ZURÜCK